### **วิธีการเปลี่ยนแปลงLogin โดเมน gTLD Domain วิธีการเปลี่ยนแปลงLogin โดเมน gTLD Domain**

addooddooddooddoo Login 000000000000000000000 .th ( gTLD Domain) จากLoginเดิมไปยังLogin ใหม่ ขอให้ท่านดำเนินขั้นตอนดังนี้

- 1. Login เดิมแจ้งมายังดอทอะไร เพื่อขอรหัสยืนยันการย้าย Auth-ID หรือ EPP-Code เพื่อนำมาใส่ในขั้นตอนที่ 5
- 2. Login  $\Box$

### **ทากการดังการดังการดังนี้ดำเนินการดังนี้ดำเนินการดัง**

- 1. Login <del>ถูกกาก</del>ทุกทุกทุก หรือยังไม่สมัครสมาชิกสามารถสมัครสมาชิกได้ที่ <https://register.dotarai.com>
- 2. **คลิกเลือกเขนู เขนู โดย (2.1)** คลิกเลือกเขนู **เมนู เ ย้ายโดเมน(2.2)**
- 3. แล้วใส่ชื่อโดเมนที่ท่านต้องการย้าย **(3)**
- 4. **ดัดกิด ดัดดิด (4) ดัดดัดดัดดัดดิด ดัดดัดดัดดัดดัดดัด**

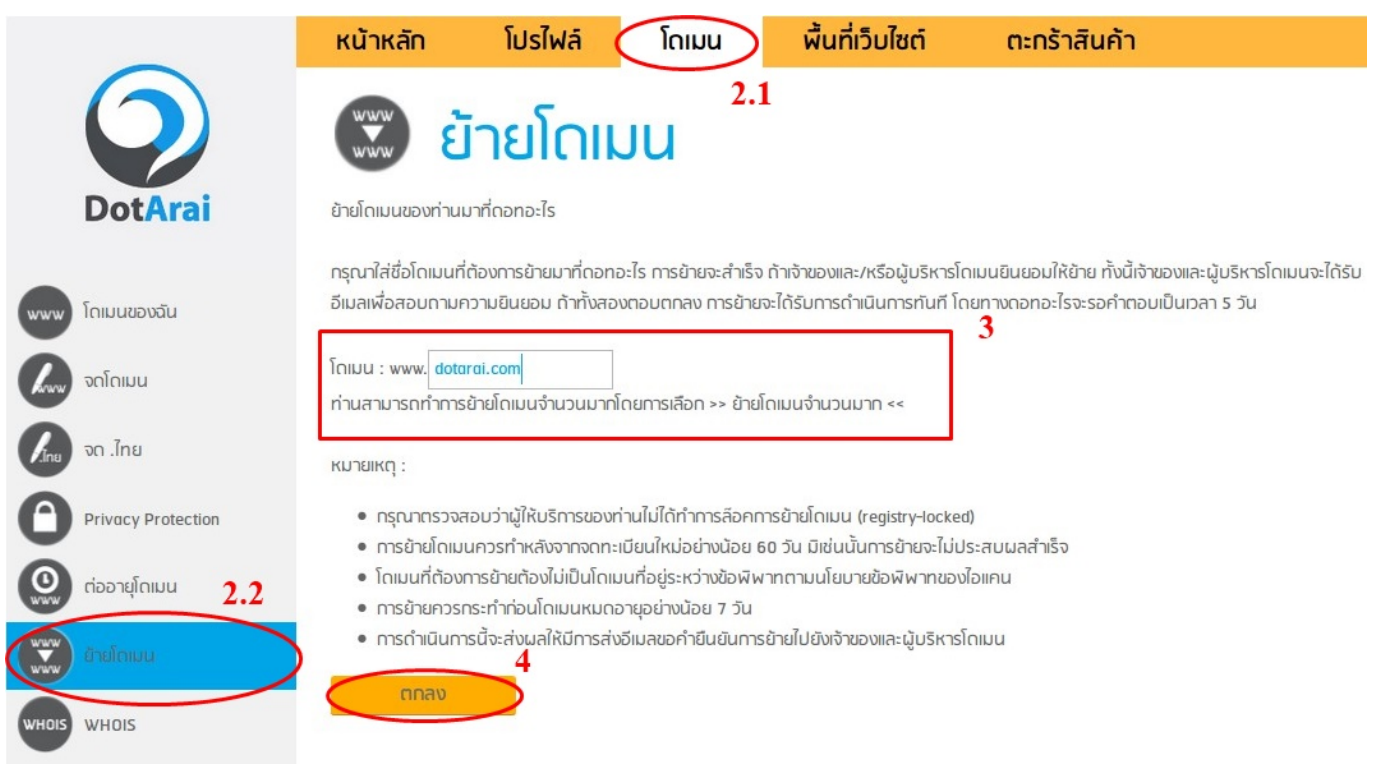

### 5. กรอก AUTH-ID ลงไป **(5)** โดยคุณต้องมี AUTH-ID ก่อน (ซึ่งคุณสามารถตรวจสอบได้เอง หรือสอบถาม ได้ที่ผู้ให้บริการเดิม)

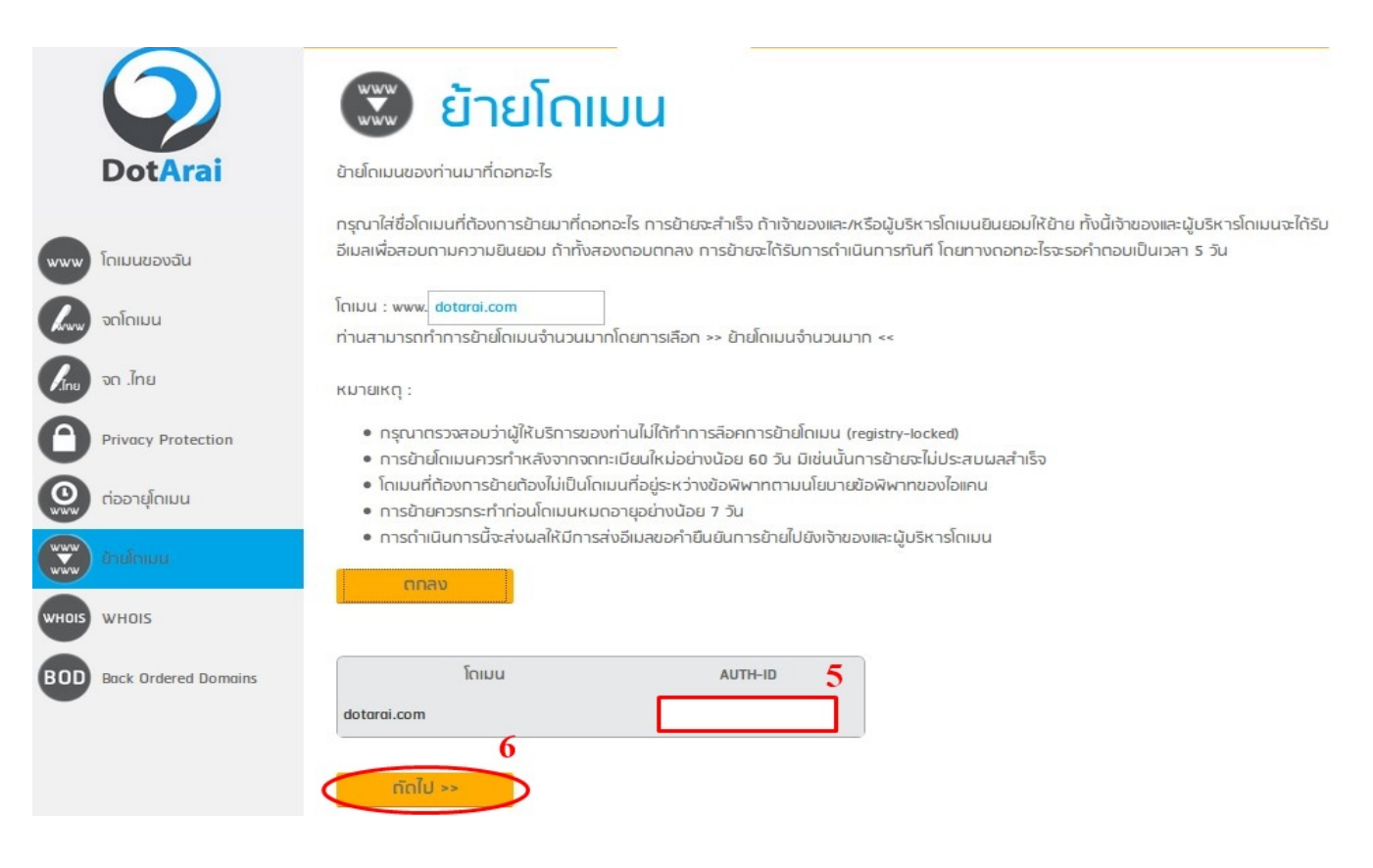

6. **ตกตาดของ AUTH-ID ตาดของของของของของของของ ดังจาก(6)** ดังดังดัง

7.ระบบจะแสดงรายละเอียดของโดเมนที่ต้องการย้ายเข้า Page 2 / 4

**© 2024 Support DotArai <support@dotarai.co.th> | 20-05-2024 21:01**

[URL: https://faq.dotarai.co.th/index.php?action=faq&cat=17&id=27&artlang=en](https://faq.dotarai.co.th/index.php?action=faq&cat=17&id=27&artlang=en)

### 8. เลือกจำนวนปีในการย้ายโดเมน**(8.1)** (ในการย้ายโดเมนจะมีการต่ออายุเพิ่มอย่างน้อย 1ปี) แล้วคลิกเลือกเมนู **ถัดไป(8.2)**

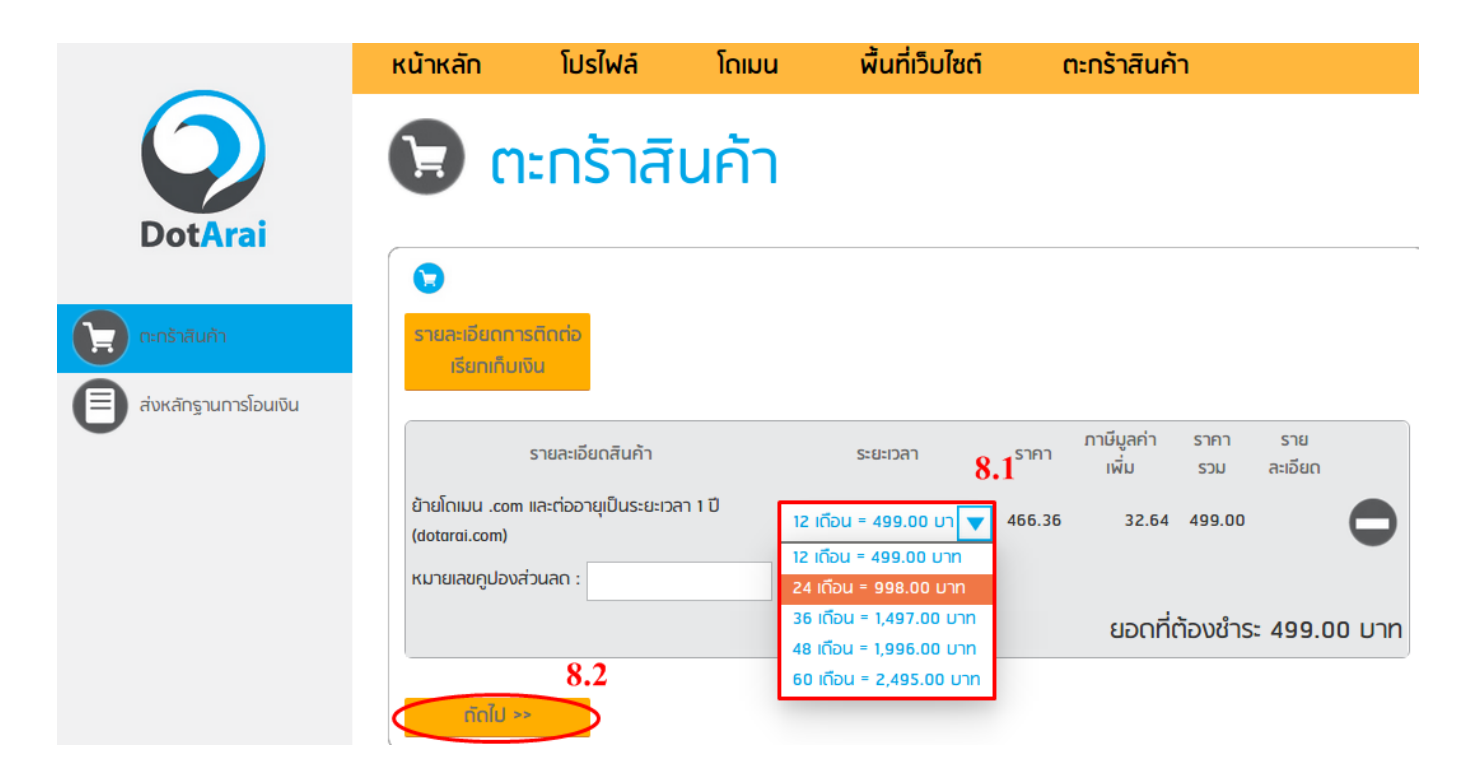

9. ตาดของของของของของของของของของของของของของ ของของของของของของของของของของของ 2 วิธี

10. คกากการทุกการชำระเงินเรียบร้อยแล้ว กรุณาคลิกเลือกการชำระเงินเรียบร้อย ข้อตกลงการลงทะเบียนดอทอะไร หลังจากที่ท่านได้อ่านเพื่อเป็นการยอมรับข้อตกลงการใช้บริการ จากนั้นคลิก **ยืนยันการสั่งซื้อ** เพื่อส่งคำสั่งซื้อ

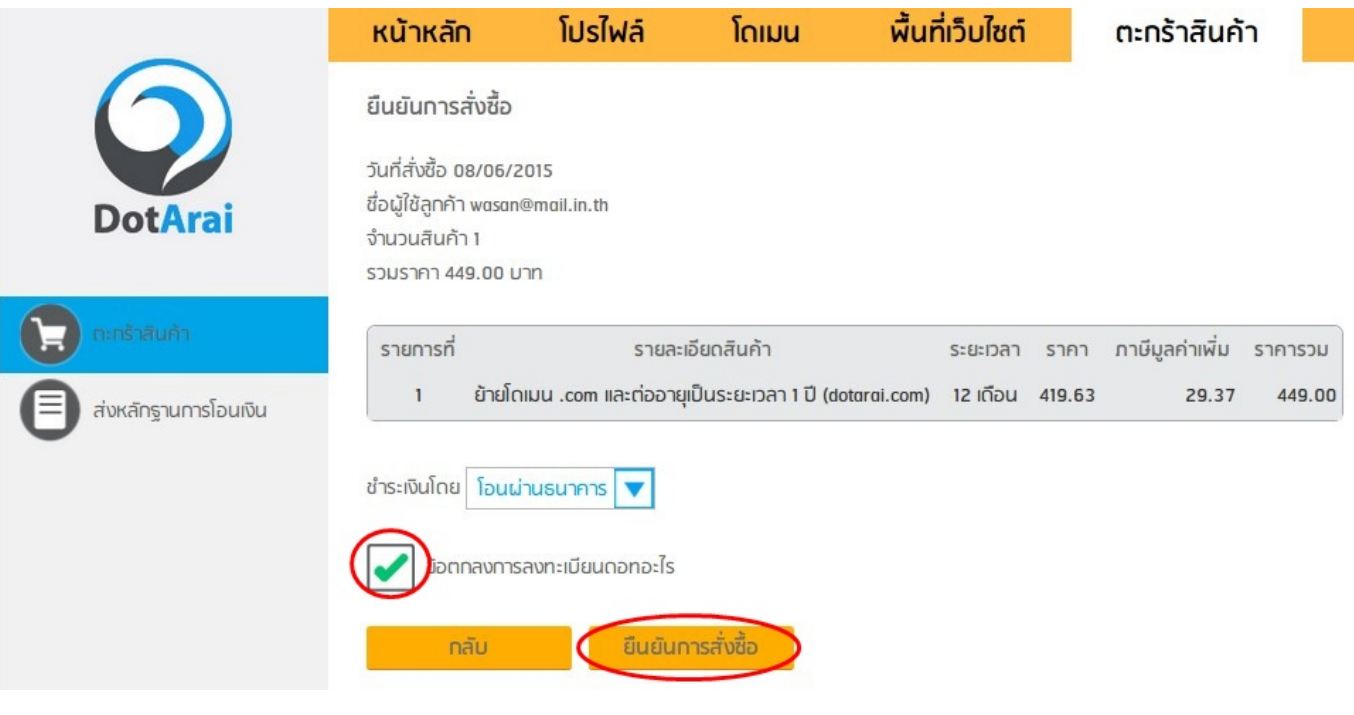

ท่านสามารถส่งหลักฐานการการชำระค่าบริการมายังดอทอะไร <u>โดยดอดดอดดอดดอดดอดดอดดอดดอดดอดดอด</u> แล้วนำไฟล์รูปภาพนั้นมาอัพโหลดผ่านทางเมนูตะกร้าสินค้า / ส่งหลักฐานการโอนเงิน **DODOODEmail DOOD [Support@dotarai.co.th](mailto:Support@dotarai.co.th)** 

#### หลังจากที่ดอทอะไรได้รับหลักฐานการชำระค่าบริการแล้ว จะดำเนินการย้ายLoginให้กับท่านต่อไปครับ

Unique solution ID: #1106 Author: n/a Last update: 2020-08-18 10:32